# UniCloud Usphere云计算管理平台

7.0 界面客户化定制配置指导

资料版本: 5W100-20220527 E0720 及之后版本

©紫光云技术有限公司 2022 版权所有,保留一切权利。

非经本公司书面许可,任何单位和个人不得擅自摘抄、复制本文档内容的部分或全部,并不得以任何形式传播。

对于本手册中出现的其它公司的商标、产品标识及商品名称,由各自权利人拥有。

由于产品版本升级或其他原因,本手册内容有可能变更。紫光云保留在没有任何通知或者提示的情况下对本手册的内容进行 修改的权利。本手册仅作为使用指导,紫光云尽全力在本手册中提供准确的信息,但是紫光云并不确保手册内容完全没有错 误,本手册中的所有陈述、信息和建议也不构成任何明示或暗示的担保。

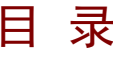

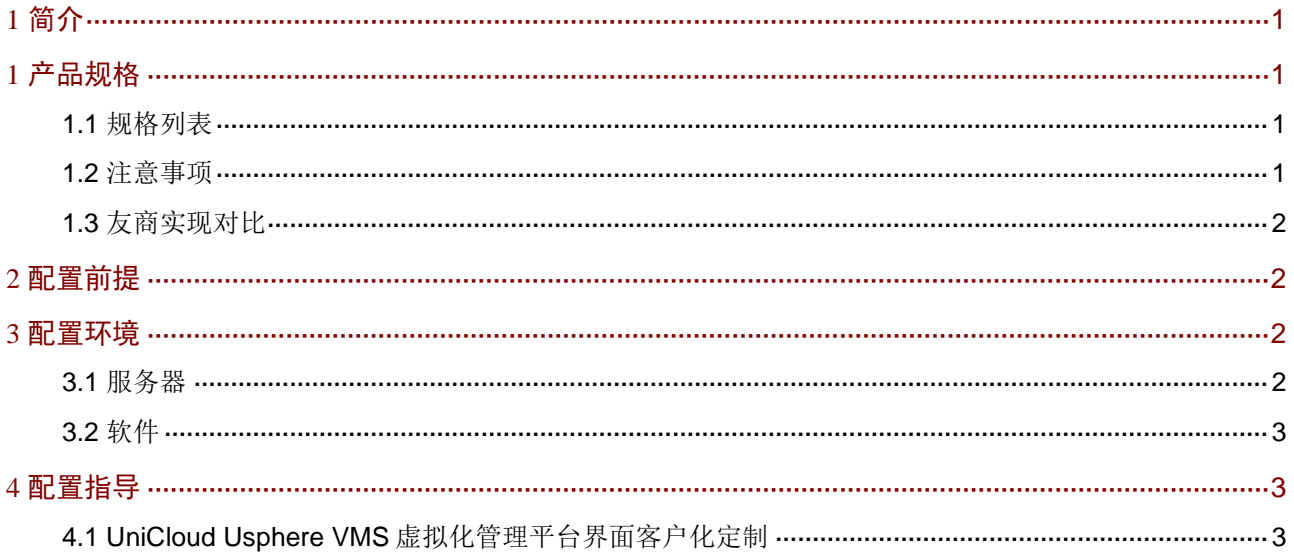

# <span id="page-2-0"></span>**1** 简介

本文档介绍 UniCloud Usphere 云计算管理平台界面客户化定制的操作方法。

所谓界面客户化定制, 指的是 UniCloud Usphere VMS 虚拟化管理平台的企业徽标(Logo)、产品 徽标、产品名称等信息的客户定制化修改。通过这些视觉信息的修改,帮助客户构建统一品牌的 IT 架构管理方案。

# <span id="page-2-1"></span>**1** 产品规格

### <span id="page-2-2"></span>1.1 规格列表

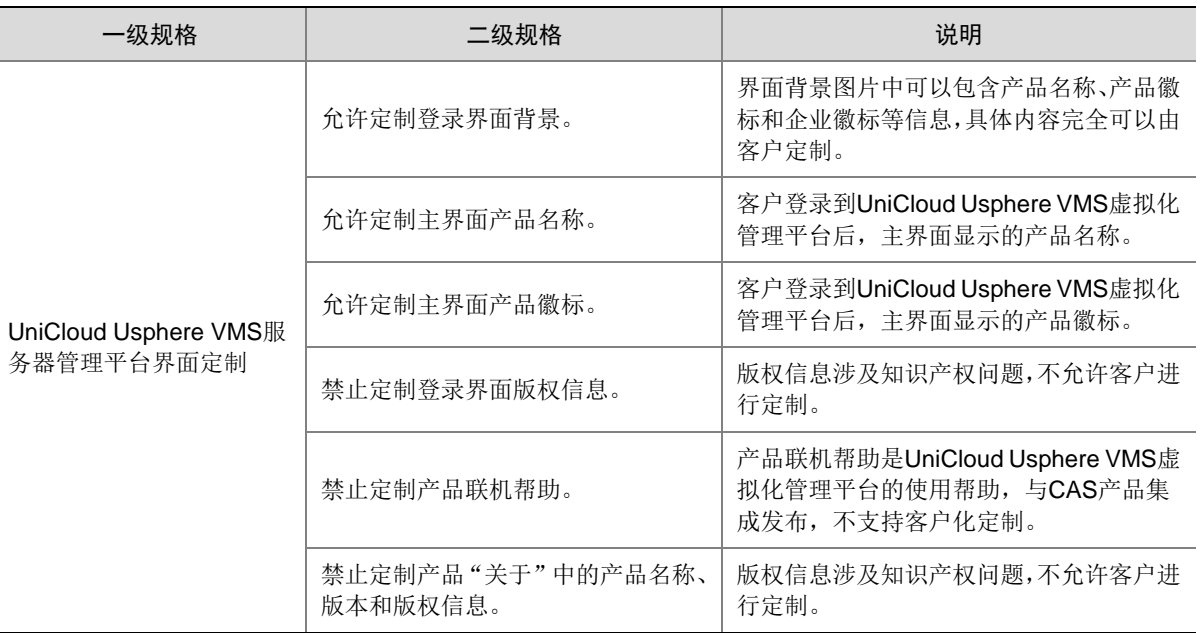

### <span id="page-2-3"></span>1.2 注意事项

- 本文档介绍的界面客户化定制操作方法仅适用于 UniCloud Usphere 7.0 产品版本。
- UniCloud Usphere VMS 虚拟化管理平台登录界面中的版权信息涉及知识产权问题,不允许客 户进行定制。
- 产品"关于"对话框中的产品名称、产品版本号、版权信息涉及知识产权问题,不允许客户进 行定制。
- 产品联机帮助是对产品操作的基本介绍,不允许客户进行定制。

### <span id="page-3-0"></span>1.3 友商实现对比

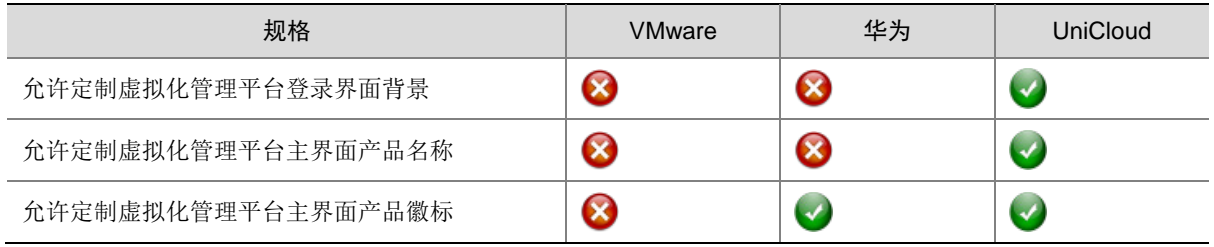

## ⚠ 注意

- VMware vSphere 版本号为 7.0.1。
- 华为 FusionCompute 的版本号为 8.0.0 标准版。

# <span id="page-3-1"></span>**2** 配置前提

本文档中的配置均是在实验室环境下进行的配置和验证,配置前服务器和软件的所有参数均采用出 厂时的缺省配置。如果您已经对被测试对象进行了配置,为了保证配置效果,请确认现有配置和以 下举例中的配置不冲突。

# <span id="page-3-2"></span>**3** 配置环境

#### <span id="page-3-3"></span>3.1 服务器

本文档不严格与具体硬件服务器型号对应,如果使用过程中与产品实际情况有差异,请参考相关产 品手册,或以设备实际情况为准。本文档使用的服务器型号与配置如下表所示,该环境不作为实际 部署时的强制环境或推荐环境,只需要服务器能够兼容 UniCloud Usphere 云计算管理平台即可完 成本配置。

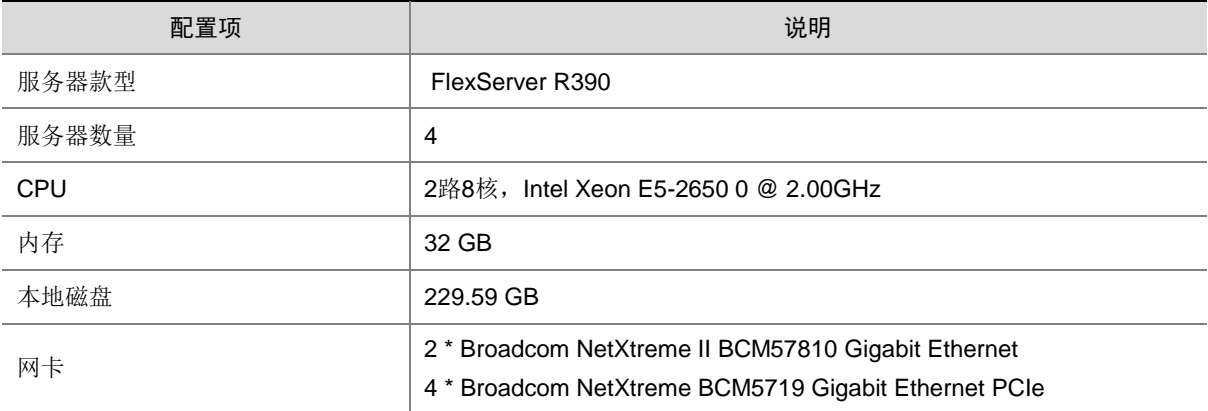

### <span id="page-4-0"></span>3.2 软件

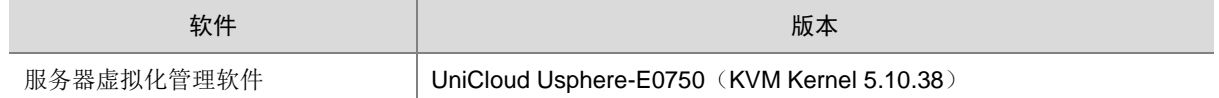

<span id="page-4-1"></span>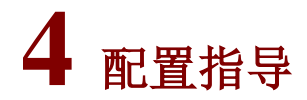

#### <span id="page-4-2"></span>4.1 UniCloud Usphere VMS虚拟化管理平台界面客户化定制

UniCloud Usphere VMS 虚拟化管理平台界面的客户化定制包括五个部分:

- 登录页背景:登录界面背景图片。
- 登录页 Logo(即产品名称):登录界面的 Logo。
- 首页小 Logo:收缩导航栏后,页面左上方的图标。
- 网页缩略图标:系统在网页窗口上显示的图标。
- 版权 Logo(即产品徽标):版权信息处的 Logo。

下面介绍在 UniCloud Usphere VMS 虚拟化管理平台上定制上述五个部分的操作。

(1) 系统管理员使用专业图片编辑工具,准备好登录界面背景图片、登录页 Logo 图片(即产品名 称)、首页小 Logo 图片、版权 Logo 图片(即产品徽标)、网页缩略图标图片等五个文件, 文件规格如下表所示。

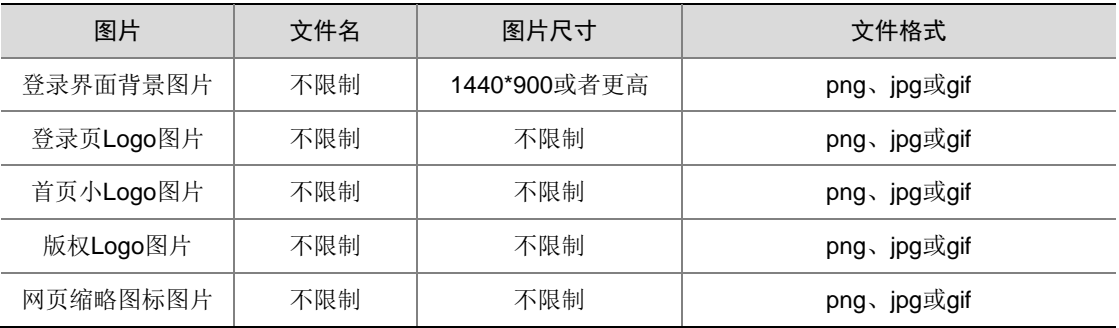

(2) 系统管理员登录 UniCloud Usphere VMS 虚拟化管理平台。选择顶部"系统"页签,单击左 侧导航树[参数配置]菜单项,进入参数配置概要信息页面,在参数配置栏选择"个性化定制参 数",单击<修改>按钮,分别键入需要显示的系统名称文字信息(即窗口标题的名称)、版 权信息文字信息、登录页背景、登录页 Logo(即产品名称)、首页小 Logo、版权 Logo(即 产品徽标)和网页缩略图标,单击<保存>按钮。

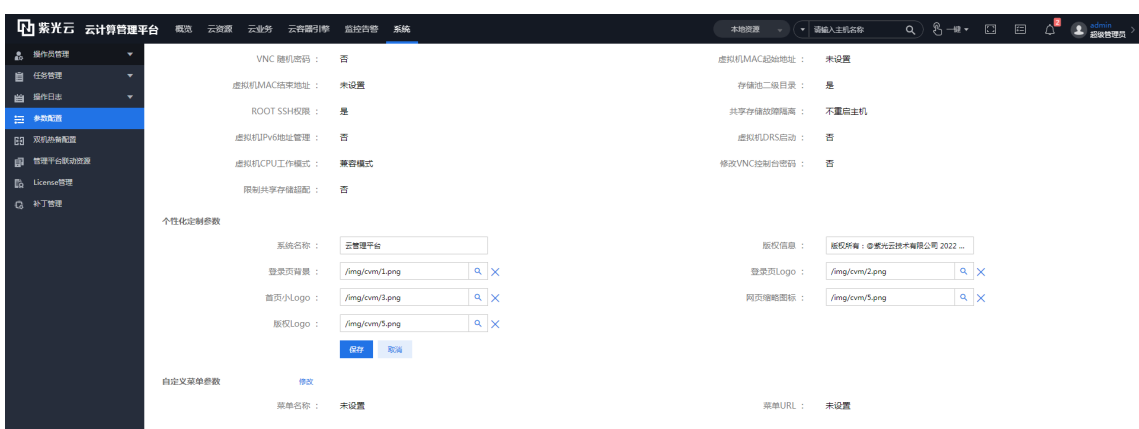

图4-1 上传定制化文件到 UniCloud Usphere VMS 虚拟化管理平台

(3) 清空浏览器缓存, 重新登录 UniCloud Usphere VMS 虚拟化管理平台, 验证客户化定制结果。 图4-2 客户化定制 UniCloud Usphere VMS 虚拟化管理平台登录界面

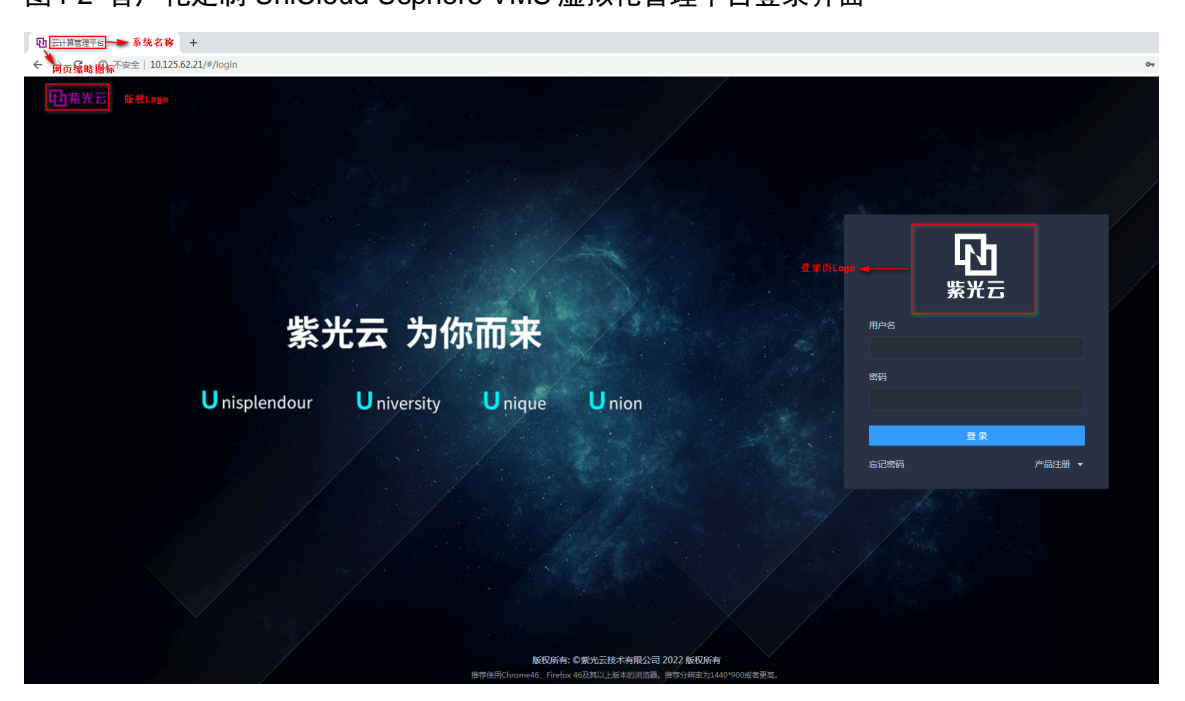

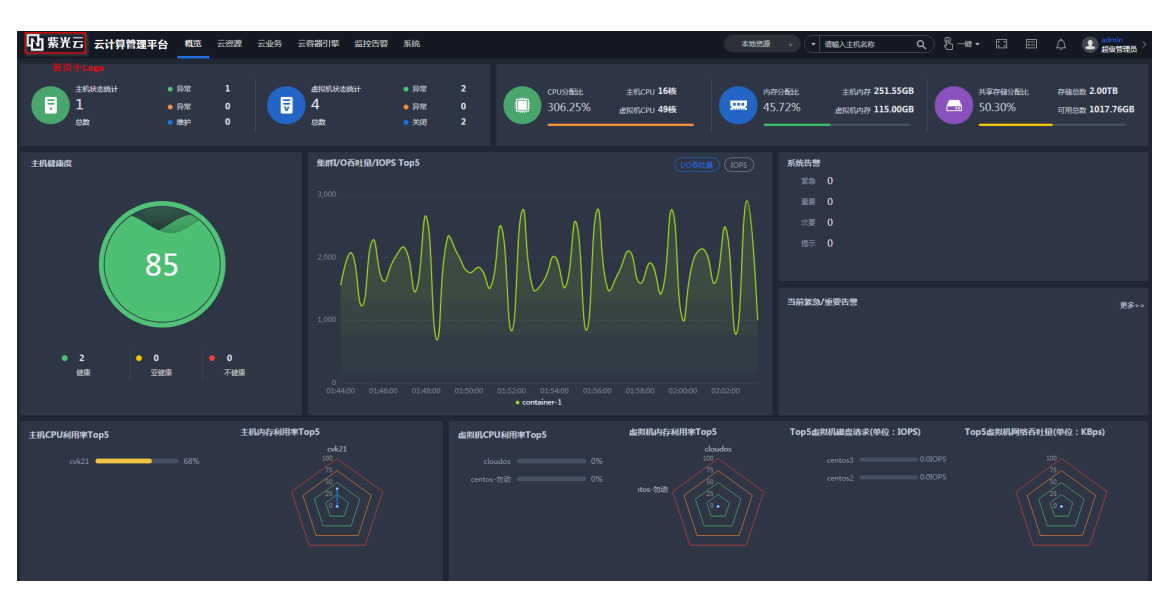

图4-3 客户化定制的 UniCloud Usphere VMS 虚拟化管理平台主界面